#### **Študijný program: INTEGROVANÁ BEZPEČNOSŤ**

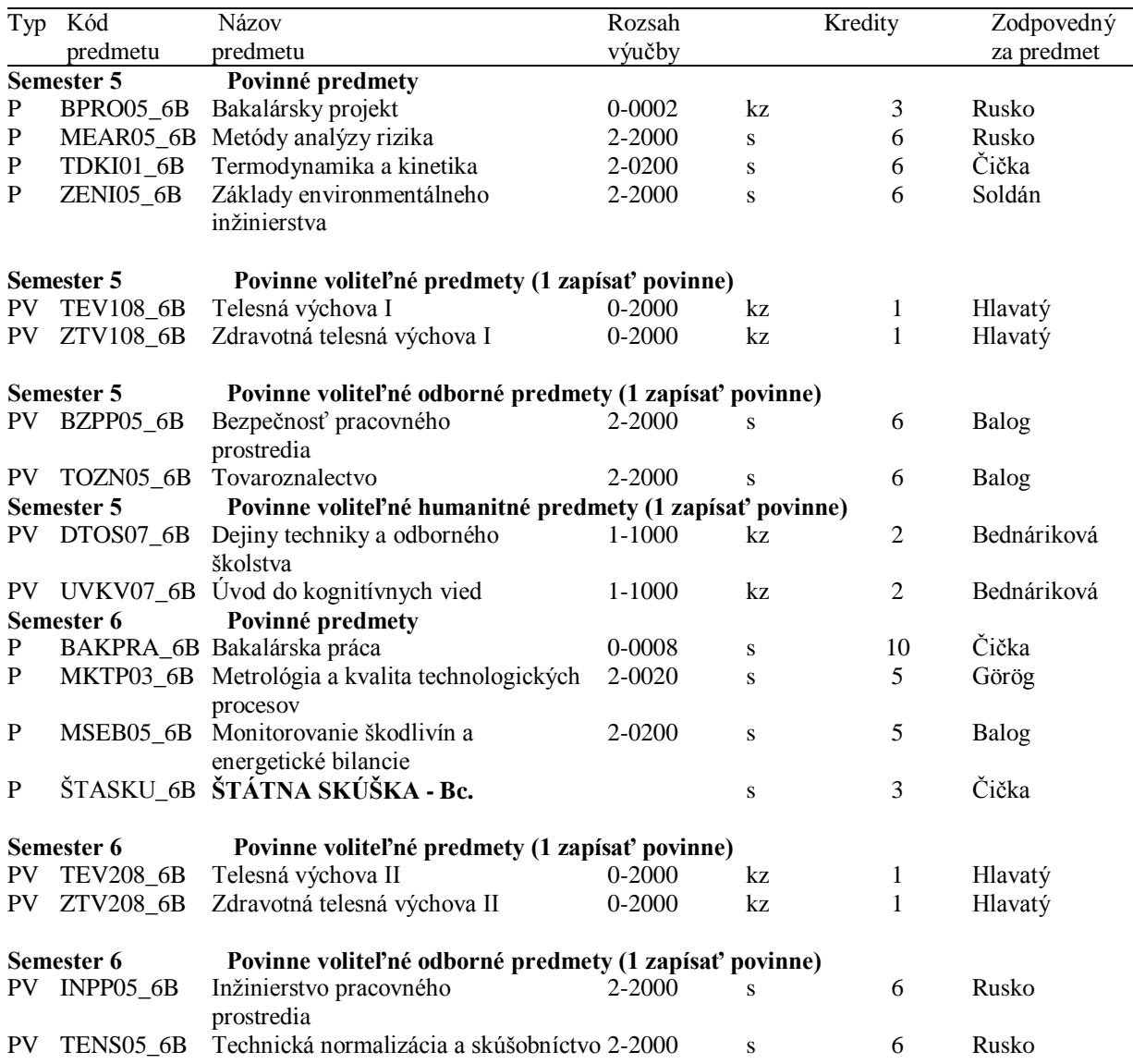

# **Návod na e-zápis:**

## **Krok 1 – Registrácia/Zápisy**

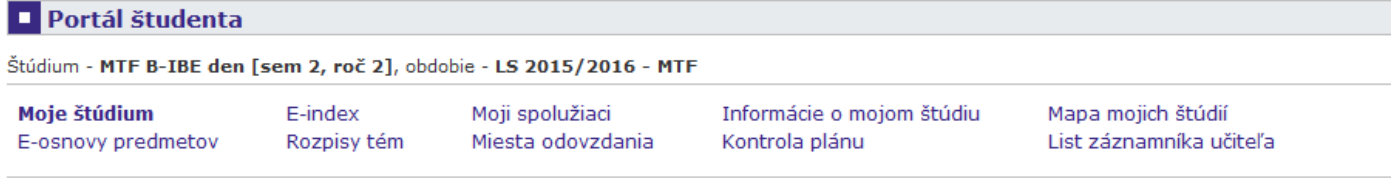

V tabuľke sú zobrazené štúdiá, ktoré začali alebo boli absolvované na našej univerzite a ikony aplikácií, ktoré sú k danému štúdiu aktuálne. Štúdium a študijné obdobie, s ktorým pracujete, je uvedené v podtitulku stránky. V aplikáciách portálu sa môžete medzi štúdiami a obdobiami prepínať, pokiaľ ich máte uvedených viac a to kliknutím na šedú guličku v prvom stípci Zvoliť. Pri vstupe do Portálu študenta pracujete s aktívnym štúdiom (zelená gulička).

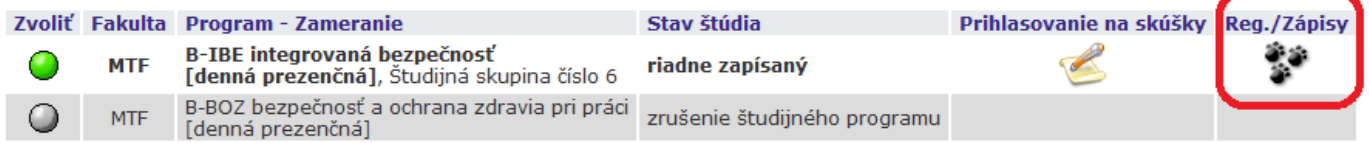

## Krok 2 – Napísať kód alebo názov predmetu ZS 2016/2017 (Semester 5) a vyhľadať

#### **1** Zápis - ZS 2016/2017

Aplikácia slúži študentom na vyjadrenie požiadaviek na predmety, ktoré budú chcieť študovať vo zvolenom období.

#### Teraz je možné pracovať s predmetmi z nasledujúcich pracovísk.

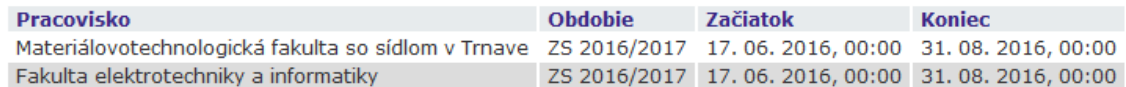

ÚŦ Najskôr si prečítajte informácie od Vášho študijného oddelenia.

Neviete čo ďalej? Poraďte sa s návodom... ピョ

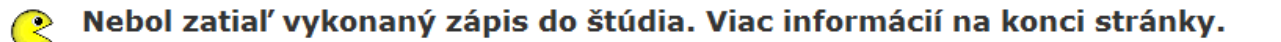

Prosím, skontrolujte si Váš študijný plán a povinne voliteľné predmety.  $\int_0^2 \frac{dy}{dt}$ 

#### Hárok pre obdobie ZS 2016/2017

Ozn. Stav Kód Predmet Fak. Pov. Uk. Kr. Jaz. Spôsob Zapísané Rozvrh Vložené Limit Poradie Prerekvizity Žiadosť Nenájdené žiadne vyhovujúce dáta.

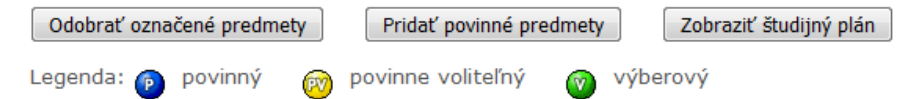

#### Štatistika hárku

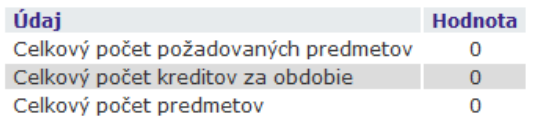

Predmety je možné pridávať niekoľkými odlišnými spôsobmi. Najvšeobecnejšou možnosťou je vyhľadanie predmetu pomocou časti jeho meno alebo celého kódu v nasledujúcom dialógu pomocou tlačidla "Vyhľadať". Z vyhľadaných predmetov si vyberte, ktoré predmety si prajete pridať. Predmety sa štandardne vyhľadávajú iba v rámci Vašej fakulty.Prehľadávanie v rámci všetkých období, v ktorých bežia akcie, zaistite vyznačením políčka "výber predmetov zo všetkých fakúlt".

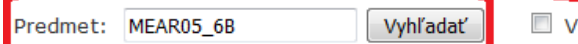

Výber predmetov zo všetkých fakúlt

 $\Box$  Detaily

## **Krok 3 – Pridanie predmetov do Hárku pre obdobie ZS 2016/2017**

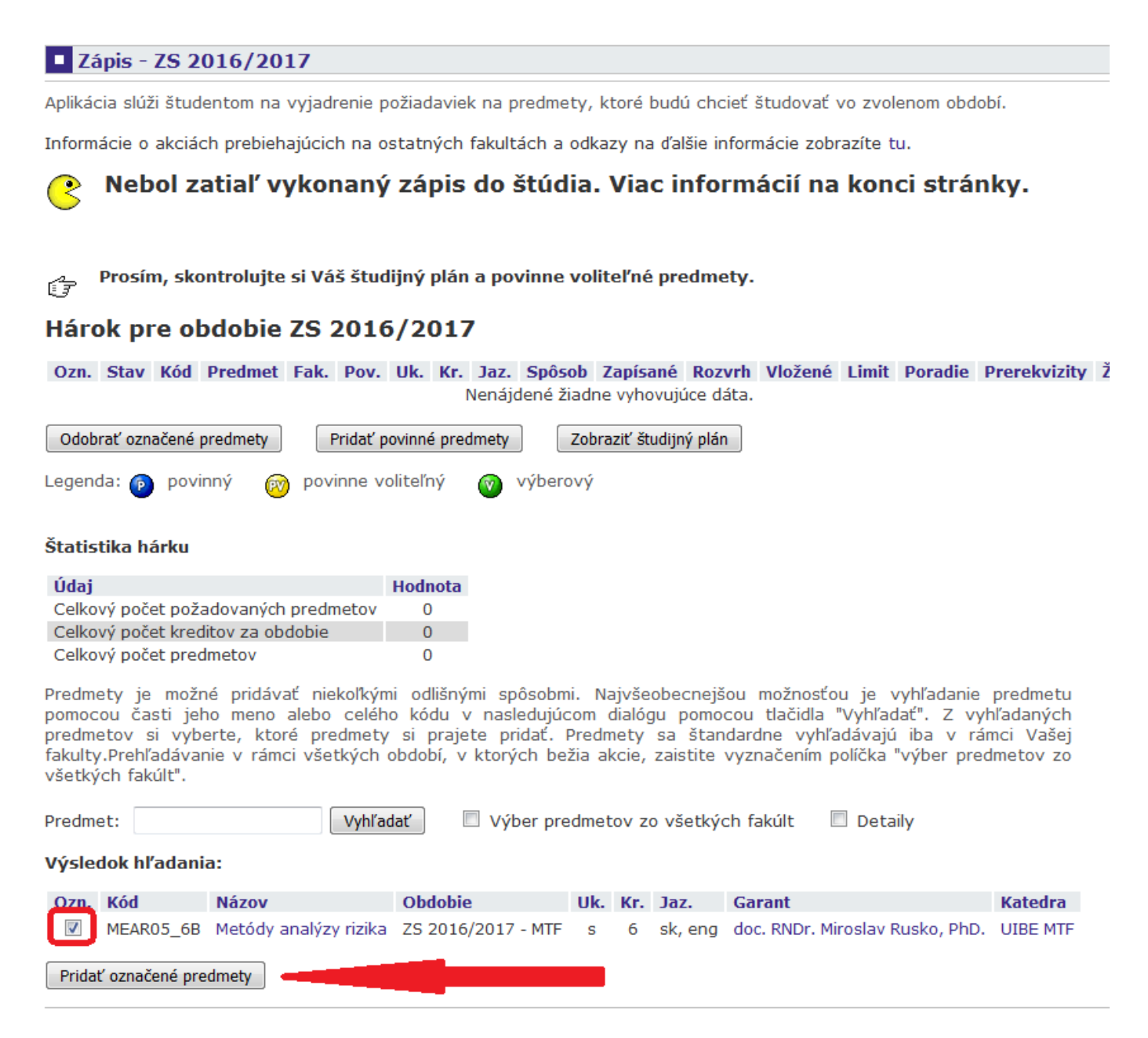

Krok 2 a 3 opakovať až kým sa nenaplnia všetky povinné a povinne-voliteľné predmety podľa študijného plánu. Iba pre zimný semester 2016/2017!

## Výsledný hárok pre obdobie ZS 2016/2017 by mal vyzerať nasledovne:

Prosím, skontrolujte si Váš študijný plán a povinne voliteľné predmety. 伊

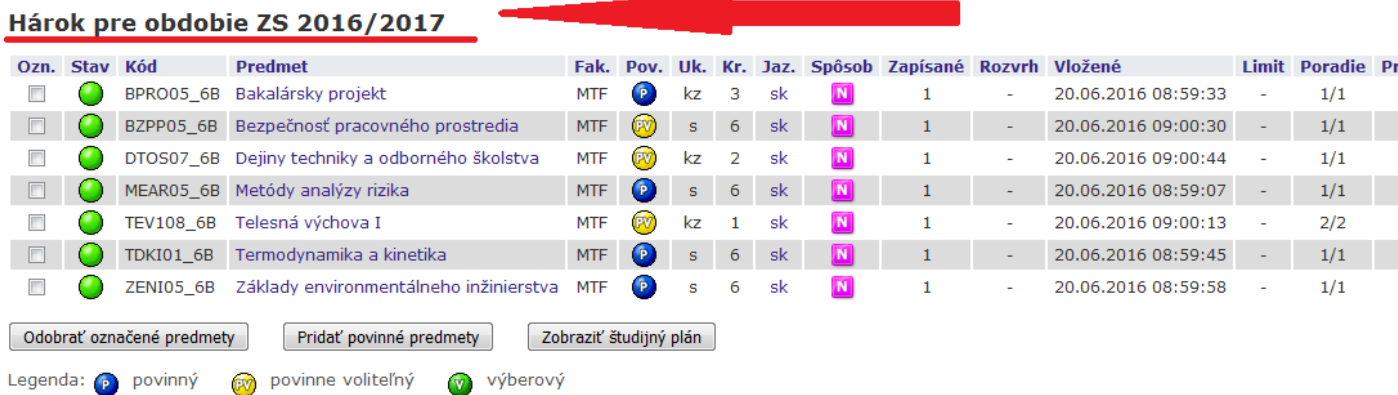

#### Štatistika hárku

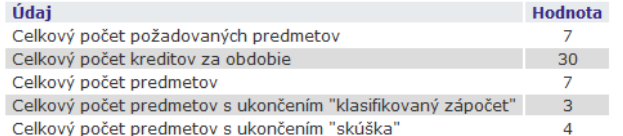

Predmety je možné pridávať niekoľkými odlišnými spôsobmi. Najvšeobecnejšou možnosťou je vyhľadanie predmetu<br>pomocou časti jeho meno alebo celého kódu v nasledujúcom dialógu pomocou tlačidla "Vyhľadať". Z vyhľadaných<br>predme

Vyhľadať Predmet:

Výber predmetov zo všetkých fakúlt Detaily

### **Krok 4 – Dohľadanie predmetov pre LS 2016/2017 (Semester 6) rovnako ako v kroku 2, do Hárku pre obdobie LS 2016/2017**

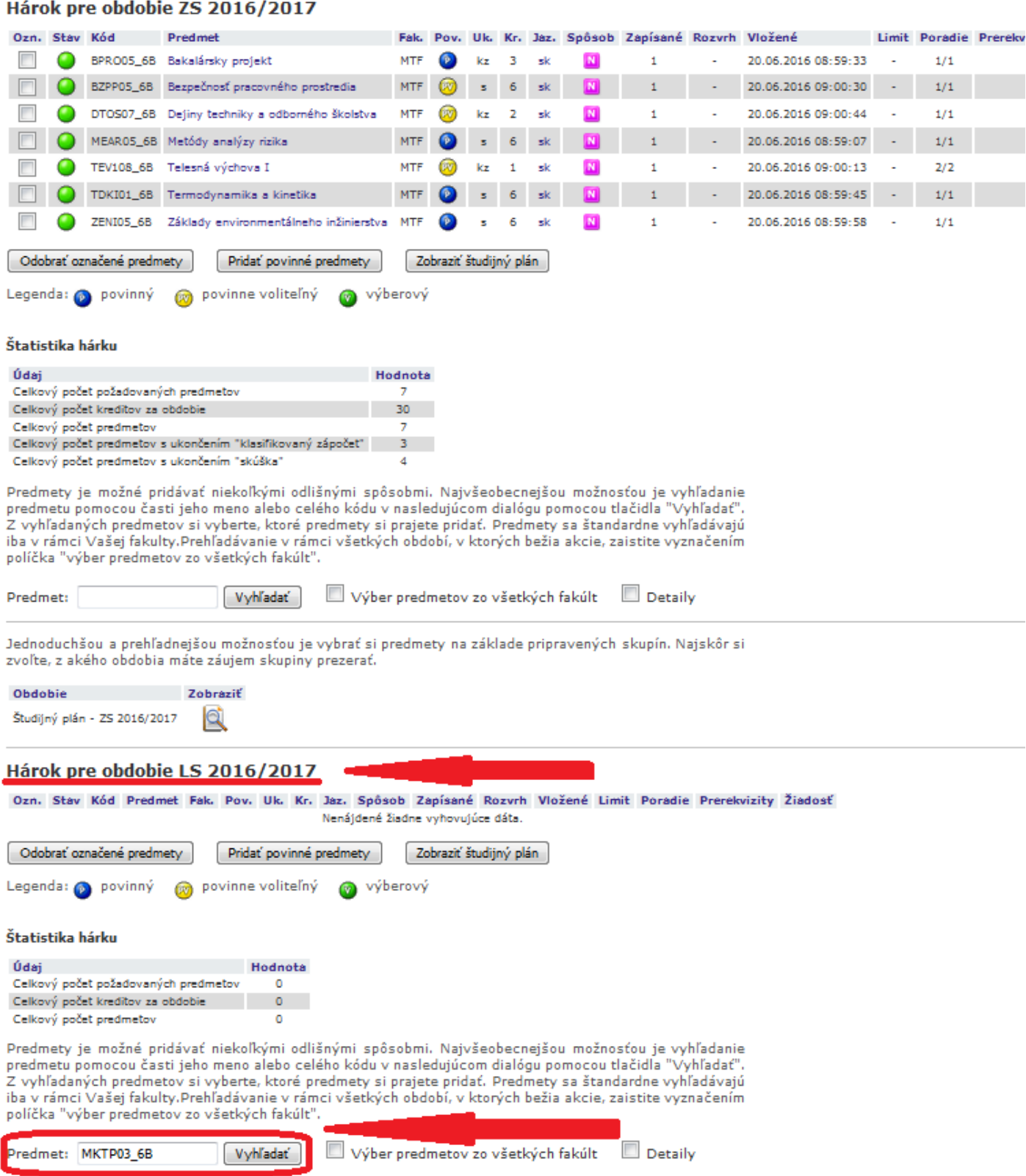

## **Krok 5 – Pridanie predmetov do Hárku pre obdobie LS 2016/2017**

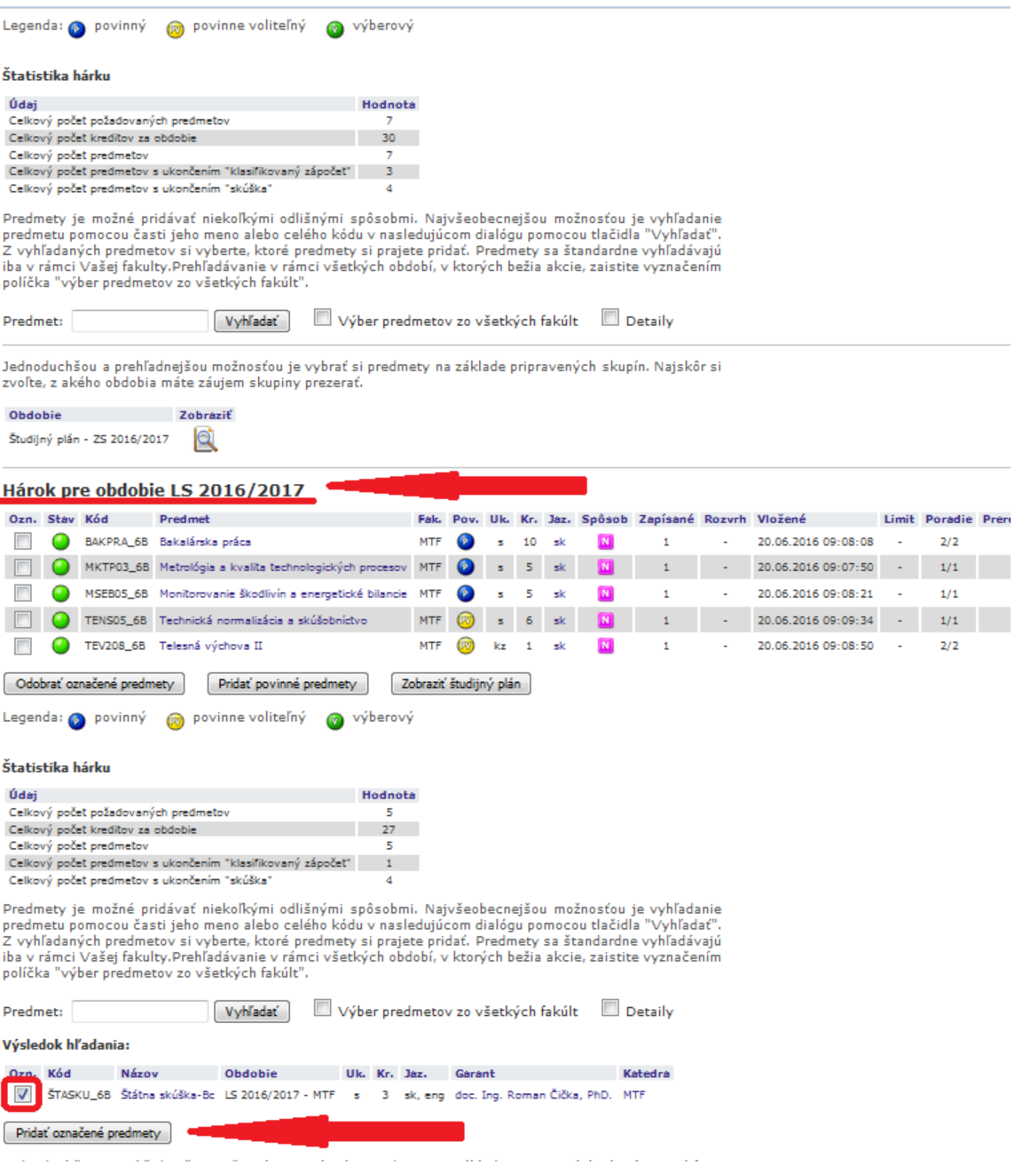

V prípade, že máte úspešne odštudovaný predmet INPP05\_6B Inžinierstvo pracovného prostredia z 1. ročníka, nie je potrebné, aby ste si vyberali z povinne-voliteľných predmetov TENS05\_6B Technická normalizácia a skúšobníctvo.

# **Krok 6 – Skontrolovať, či sú všetky povinné a povinne-voliteľné predmety vybrané**

# **Krok 7 – Klik na tlačítko Vykonať e-zápis**